# Configuración de la pertenencia a la red de área local virtual (VLAN) de multidifusión de puerto de acceso en un switch Cisco Business serie 350  $\overline{\phantom{a}}$

# Objetivo

Una red de área local virtual (VLAN) permite segmentar lógicamente una red de área local (LAN) en diferentes dominios de difusión. En los escenarios donde los datos confidenciales se pueden difundir en una red, se pueden crear VLAN para mejorar la seguridad mediante la designación de una transmisión a una VLAN específica. Sólo los usuarios que pertenecen a una VLAN pueden acceder y manipular los datos en esa VLAN. Las VLAN también se pueden utilizar para mejorar el rendimiento al reducir la necesidad de enviar difusiones y multidifusión a destinos innecesarios.

Las VLAN de TV de multidifusión habilitan las transmisiones de multidifusión a los suscriptores que no están en la misma VLAN de datos sin replicar las tramas de transmisión de multidifusión para cada VLAN de suscriptor. Los suscriptores que no están en la misma VLAN de datos y que están conectados al dispositivo con una pertenencia de ID de VLAN diferente pueden compartir el mismo flujo multicast uniendo los puertos al mismo ID de VLAN de multidifusión.

El puerto de red que está conectado al servidor de multidifusión se configura estáticamente como miembro en el ID de VLAN de multidifusión. Al enviar mensajes de protocolo de administración de grupos de Internet (IGMP), los puertos de red se comunican con el servidor de multidifusión a través de los suscriptores y reciben las secuencias de multidifusión del servidor de multidifusión, al tiempo que se incluye la VLAN de multidifusión de TV en el encabezado del paquete de multidifusión.

En este artículo se proporcionan instrucciones sobre cómo configurar los puertos de acceso para que se conviertan en miembros de una VLAN de multidifusión en un switch.

Si no conoce los términos de este documento, consulte [Cisco Business:](https://www.cisco.com/c/es_mx/support/docs/smb/switches/Cisco-Business-Switching/kmgmt-2331-glossary-of-non-bias-language.html) [Glosario de nuevos](https://www.cisco.com/c/es_mx/support/docs/smb/switches/Cisco-Business-Switching/kmgmt-2331-glossary-of-non-bias-language.html) [términos.](https://www.cisco.com/c/es_mx/support/docs/smb/switches/Cisco-Business-Switching/kmgmt-2331-glossary-of-non-bias-language.html)

- CBS350 <u>[\(Ficha técnica\)](https://www.cisco.com/c/es_mx/products/collateral/switches/business-350-series-managed-switches/datasheet-c78-744156.html)</u> | 3.0.0.69 <u>[\(Descargar última\)](https://software.cisco.com/download/home/286325769)</u>
- CBS350-2X <u>[\(Ficha técnica\)](https://www.cisco.com/c/es_mx/products/collateral/switches/business-350-series-managed-switches/datasheet-c78-744156.html)</u> | 3.0.0.69 <u>[\(Descargar última\)](https://software.cisco.com/download/home/286325769)</u>
- CBS350-4X <u>[\(Ficha técnica\)](https://www.cisco.com/c/es_mx/products/collateral/switches/business-350-series-managed-switches/datasheet-c78-744156.html)</u> | 3.0.0.69 <u>[\(Descargar última\)](https://software.cisco.com/download/home/286325769)</u>

# Configuración de la Pertenencia a VLAN Multicast de Puerto de Acceso en el Switch

## Asignar un puerto de acceso a una VLAN de multidifusión

Uno o más grupos de direcciones IP Multicast se pueden asociar con la misma VLAN de Multicast TV. Cualquier VLAN se puede configurar como una VLAN Multicast-TV. Una VLAN de multidifusión tiene las siguientes funciones:

- Un puerto asignado a una VLAN Multicast-TV se une automáticamente a la VLAN Multicast-TV.
- Los paquetes que pasan a través de los puertos de salida en la VLAN de TV de multidifusión

no están etiquetados.

● El parámetro Frame Type del puerto se establece en Admit All (Admitir todo), que permite paquetes sin etiquetas.

Siga los pasos a continuación para asignar un grupo de TV multidifusión a una VLAN:

### Paso 1

Inicie sesión en la utilidad basada en Web y elija Advanced en la lista desplegable Display Mode.

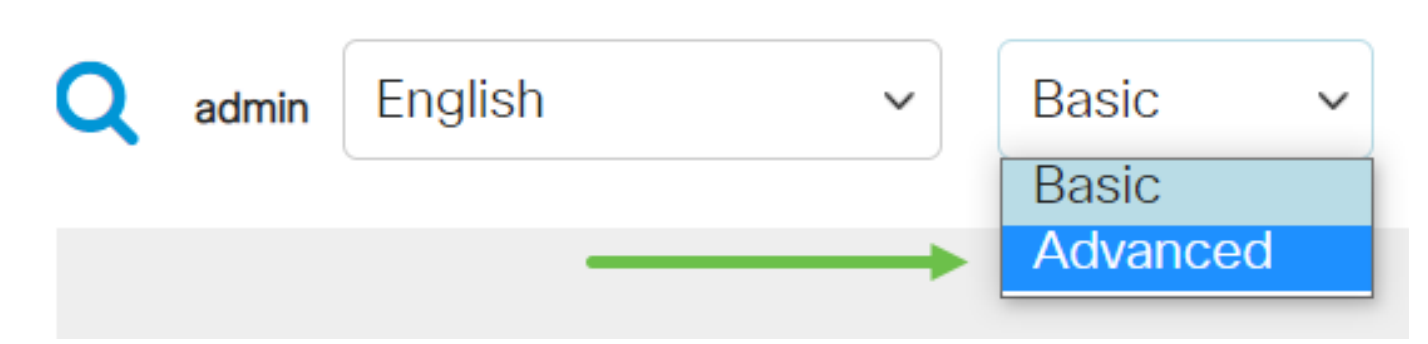

### Paso 2

Elija VLAN Management > Customer VLAN Groups > Port Multicast VLAN Membership.

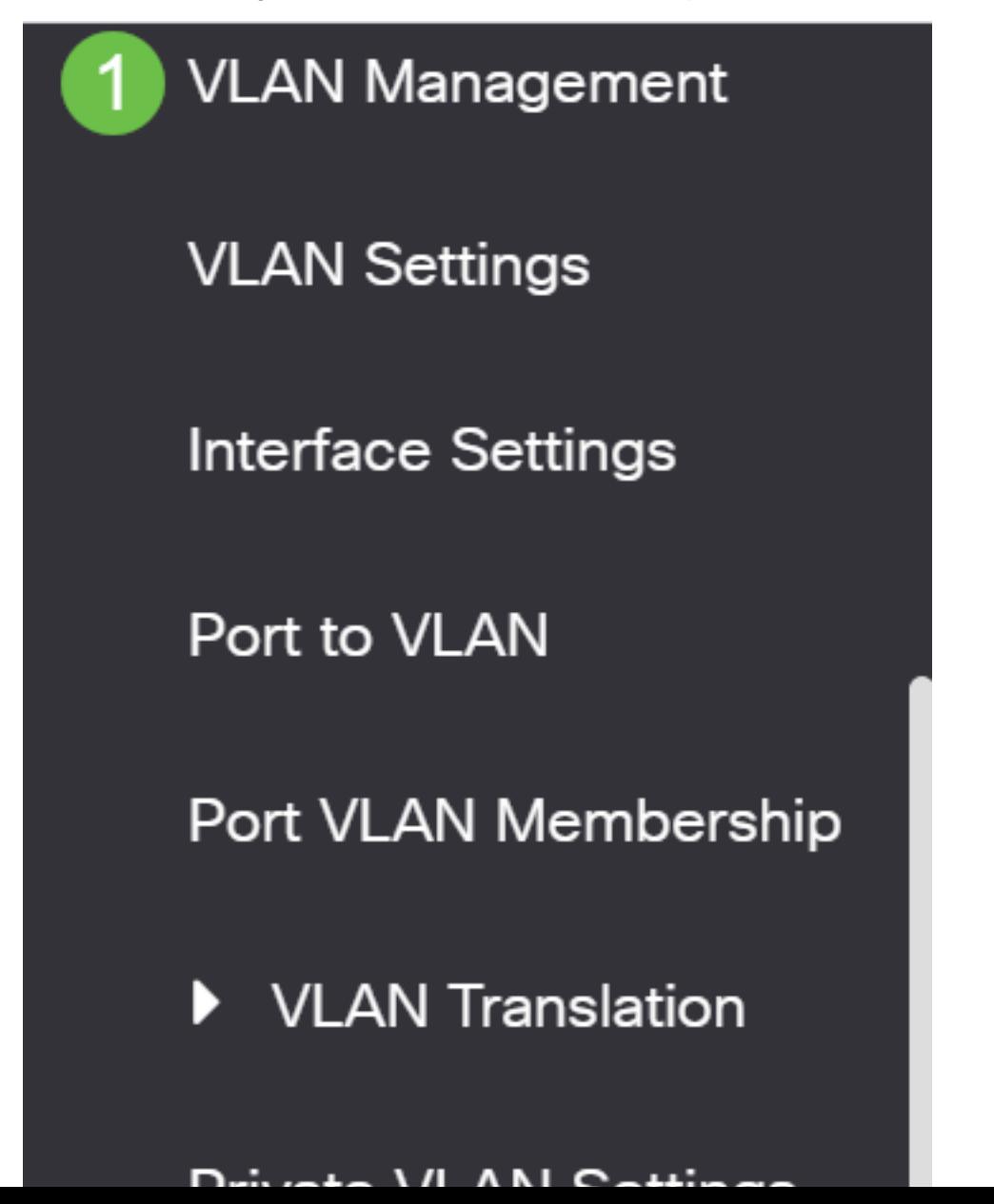

Elija un ID de VLAN en la lista desplegable VLAN de Multicast TV.

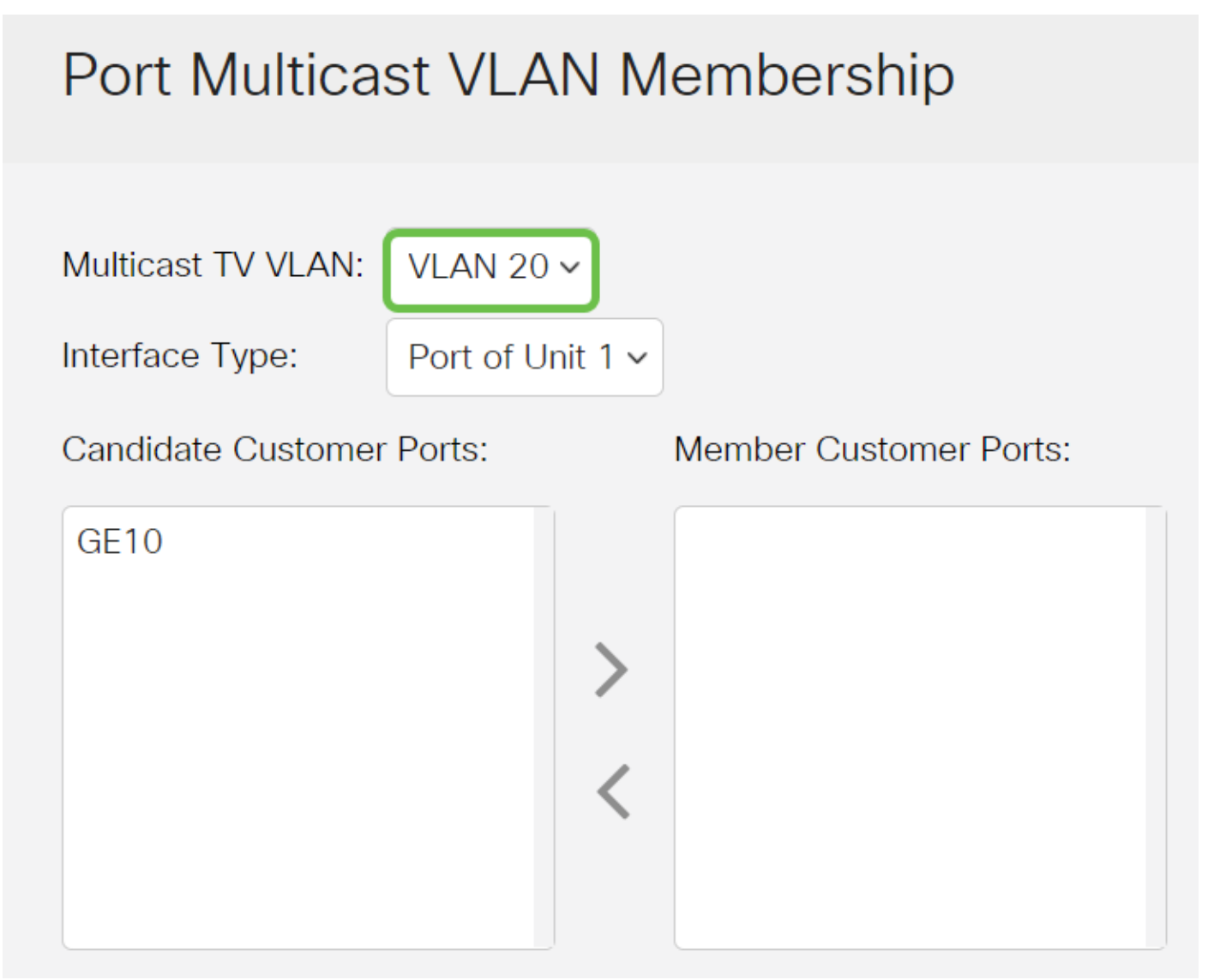

Para saber cómo configurar una VLAN en un switch, haga clic [aquí](https://www.cisco.com/c/es_mx/support/docs/smb/switches/Cisco-Business-Switching/kmgmt-2526-configure-a-vlan-on-a-cbs.html) para obtener instrucciones.

## Paso 4

Elija un tipo de interfaz de la lista desplegable Tipo de interfaz.

# Port Multicast VLAN Membership

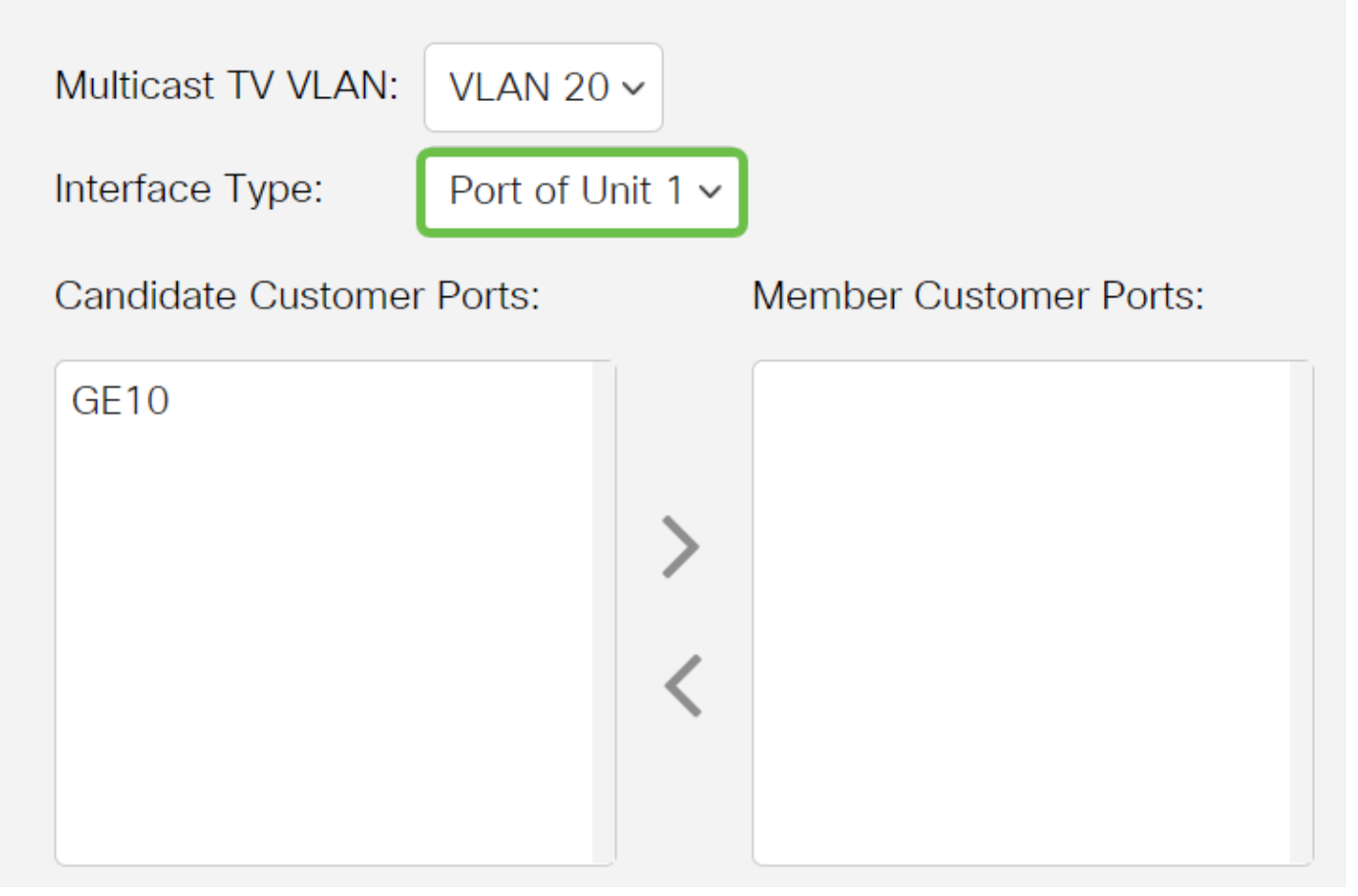

Las opciones son:

- Unidad: el ID de unidad (activo, miembro o en espera) de la pila y el número de puertos disponibles en ella se mostrarán en el área Puertos de acceso del candidato.
- LAG: los varios puertos del switch se combinan para formar un único grupo denominado grupo de agregación de enlaces (LAG). Si se elige esta opción, los LAG disponibles se mostrarán en el área Puertos de acceso de candidatos.

### Paso 5

La lista de puertos de acceso de candidatos contiene todos los puertos de acceso configurados en el dispositivo. Elija una interfaz y luego haga clic en el botón > para mover los puertos al área de puertos de acceso de miembro.

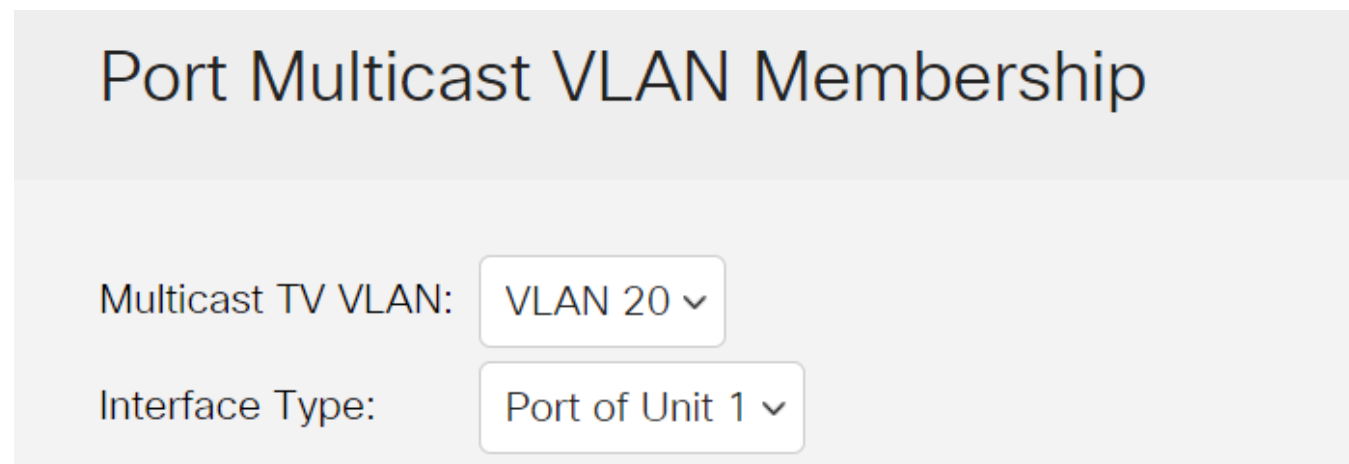

## Paso 6

Haga clic en Aplicar para guardar los parámetros configurados en el archivo de configuración en ejecución.

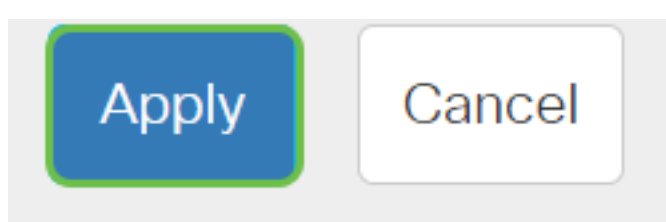

### Paso 7 (opcional)

Haga clic en Guardar para guardar la configuración en el archivo de configuración de inicio.

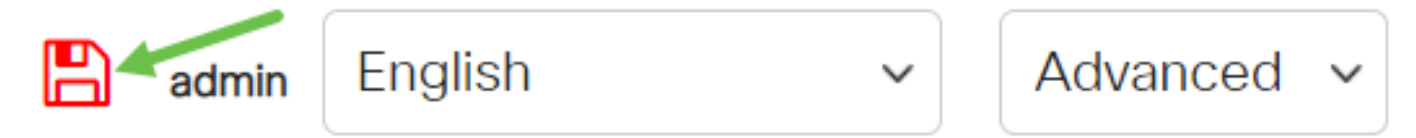

Ahora debería haber configurado un puerto Multicast TV Group en VLAN.

# Eliminación de un Puerto de Acceso de una VLAN Multicast

### Paso 1

En el área Member Access Ports , elija una interfaz y luego haga clic en el < botón para mover los puertos de vuelta al área Candidate Access Ports .

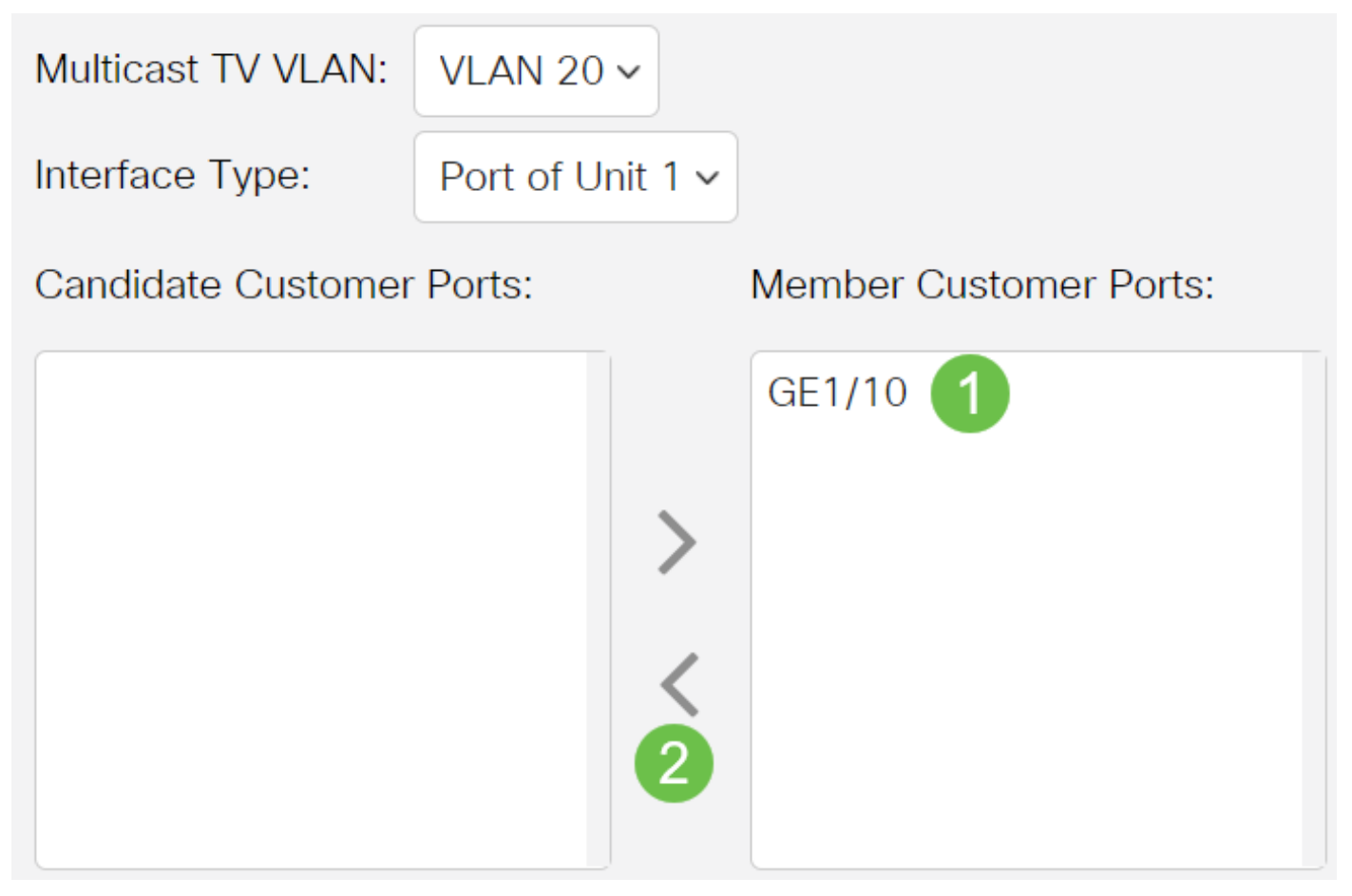

Haga clic en Aplicar para guardar los parámetros en el archivo de configuración en ejecución.

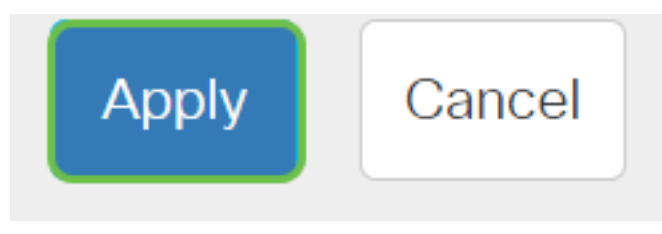

## Paso 3 (opcional)

Haga clic en Guardar para guardar la configuración en el archivo de configuración de inicio.

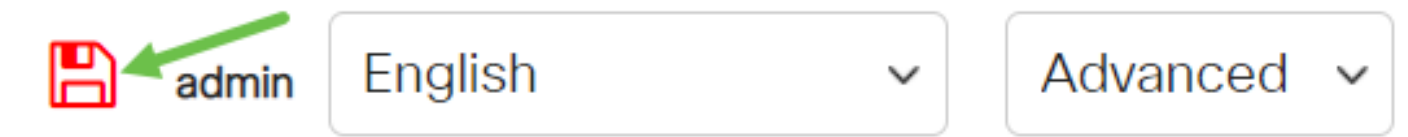

Ahora debería haber configurado un puerto de acceso a una VLAN de TV multidifusión en su switch.

¿Desea obtener más información sobre las VLAN para sus switches empresariales de Cisco? Consulte los siguientes enlaces para obtener más información.

[Crear VLAN](https://www.cisco.com/c/es_mx/support/docs/smb/switches/Cisco-Business-Switching/2526-2527-create-vlan-cbs250--cbs350-switch.html) [Pertenencia de puerto a VLAN](https://www.cisco.com/c/es_mx/support/docs/smb/switches/Cisco-Business-Switching/2517-2519-port-to-vlan-interface-settings-cbs.html) [Pertenencia a VLAN privada](https://www.cisco.com/c/es_mx/support/docs/smb/switches/Cisco-Business-Switching/2518-2520-private-vlan-membership-settings-cbs.html) [Puertos de acceso y](https://www.cisco.com/c/es_mx/support/docs/smb/switches/Cisco-Business-Switching/kmgmt-2528-assign-interface-vlan-as-access-or-trunk-port-cbs.html) [tronco](https://www.cisco.com/c/es_mx/support/docs/smb/switches/Cisco-Business-Switching/kmgmt-2528-assign-interface-vlan-as-access-or-trunk-port-cbs.html) [Grupos basados en protocolo a VLAN](https://www.cisco.com/c/es_mx/support/docs/smb/switches/Cisco-Business-Switching/kmgmt-2531-configure-vlan-protocol-based-groups-cbs.html) [Configuración de puerto a VLAN](https://www.cisco.com/c/es_mx/support/docs/smb/switches/Cisco-Business-Switching/kmgmt-2532-configure-port-to-vlan-settings-cbs.html) [VLAN basada en](https://www.cisco.com/c/es_mx/support/docs/smb/switches/Cisco-Business-Switching/2635-2499-subnet-based-vlans-cbs.html) [subred](https://www.cisco.com/c/es_mx/support/docs/smb/switches/Cisco-Business-Switching/2635-2499-subnet-based-vlans-cbs.html) [Configuración de Multicast TV Group a VLAN](https://www.cisco.com/c/es_mx/support/docs/smb/switches/Cisco-Business-Switching/kmgmt-2638-configure-multicast-tv-group-to-virtual-local-area-network-v-cbs.html) [Grupos VLAN basados en protocolo](https://www.cisco.com/c/es_mx/support/docs/smb/switches/Cisco-Business-Switching/kmgmt-2636-2536-configure-protocol-based-vlans-cbs.html) [Afiliación a VLAN de la TV Multicast de Puerto del Cliente](https://www.cisco.com/c/es_mx/support/docs/smb/switches/Cisco-Business-Switching/kmgmt-2538-configure-customer-port-multicast-tv-virtual-local-area-netw-cbs.html)